*Customer View*

# TRADEBE<br>CUSTOMER<br>PORTAL

Connecting your needs

## **User Guide**

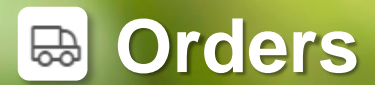

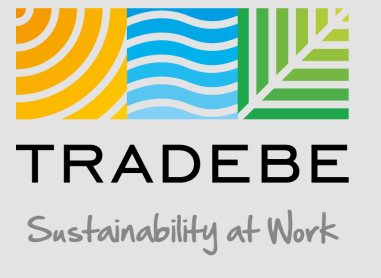

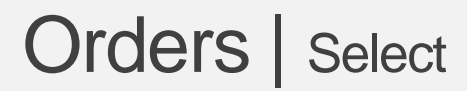

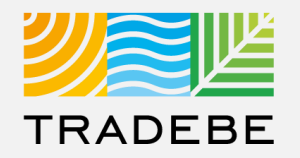

#### 1 **Select Orders**  $\Box$  Either from the left tool bar or the tile on the Home Screen.

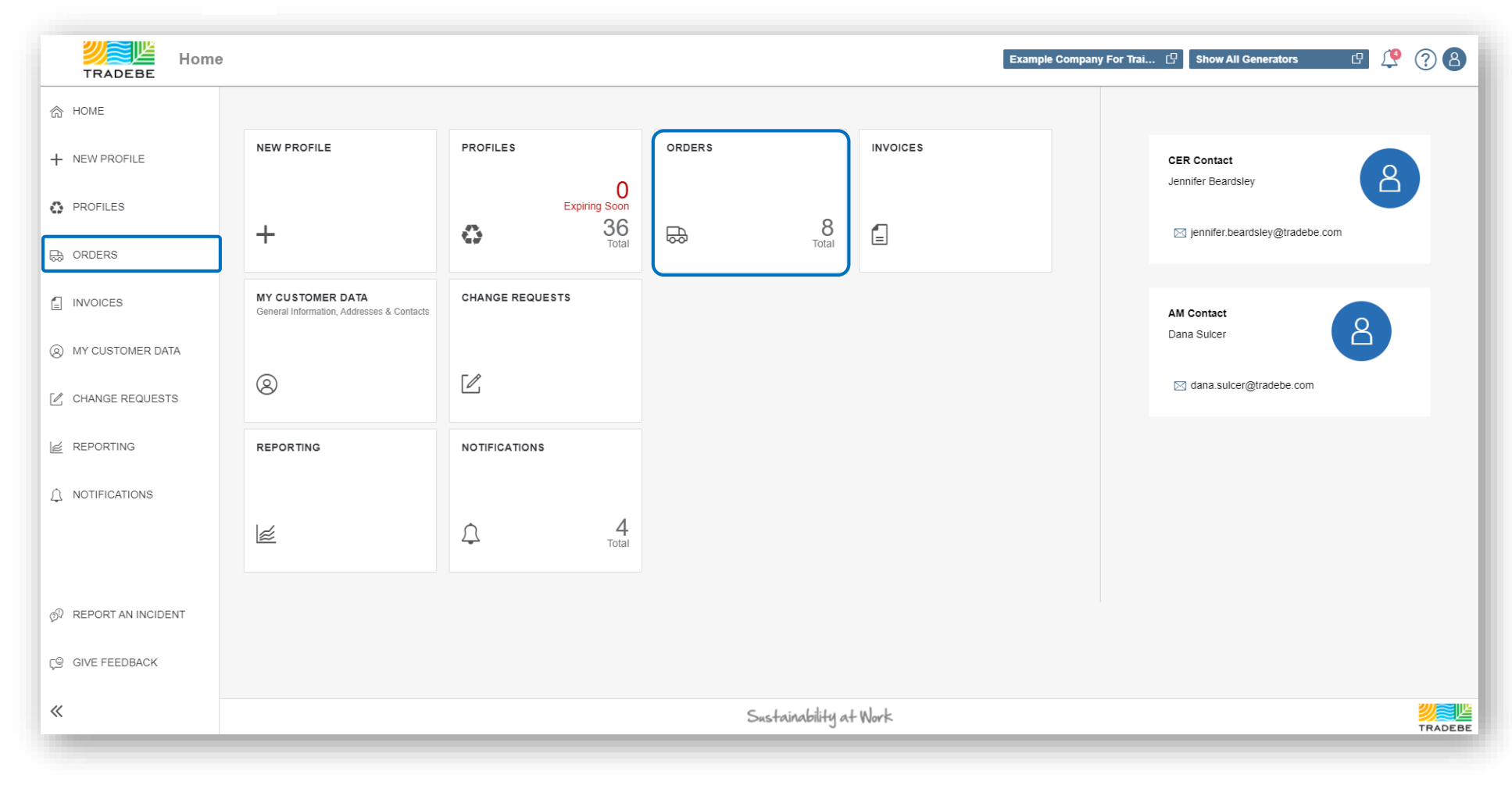

### Orders | Default List View

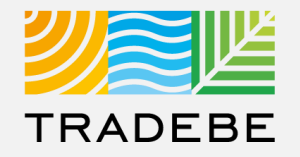

- **1. This view displays all Sales Orders** for the Selected Customer, including some characteristic information and providing quick access to related documentation. **1**
- **2. By default,** the Date Range is set to previous 30 days. To modify this filter or add any additional one, open the Filters section on the upper left. **2**

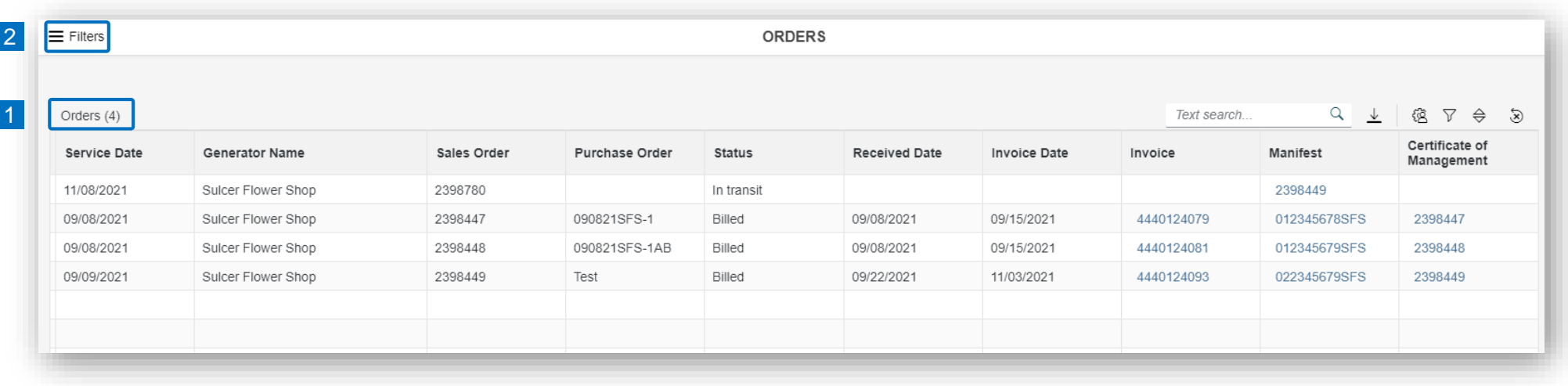

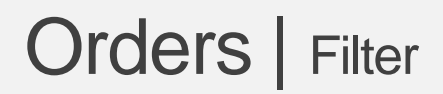

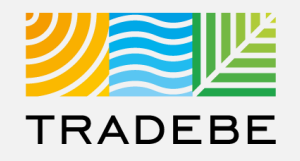

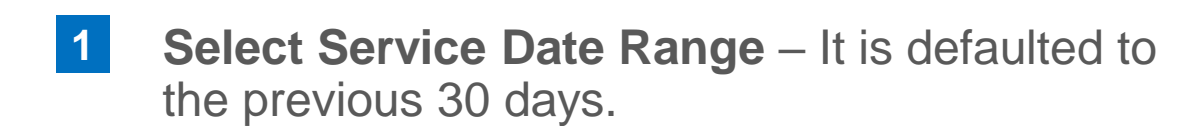

**3. Add details** in any of the other filter options for more defined results. **2**

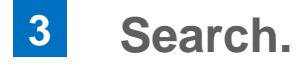

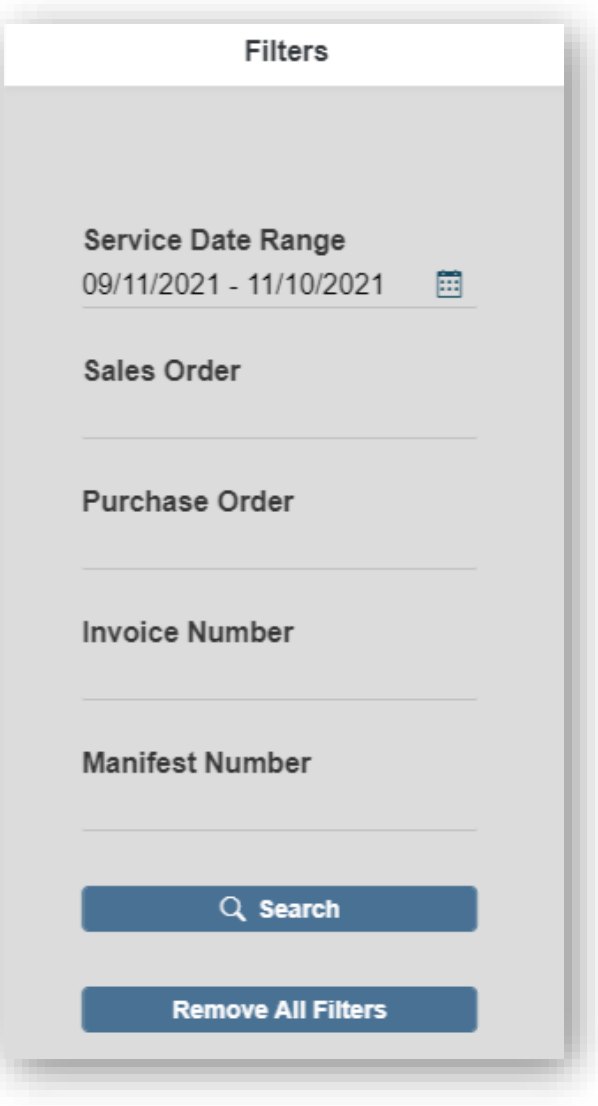

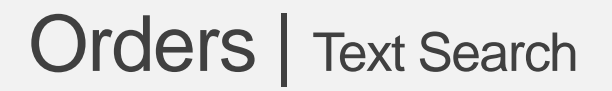

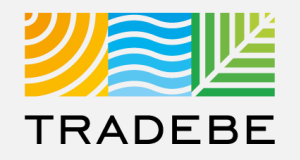

1. Alternatively, **Text Search** can also be used to navigate through the list of orders. The list will update immediately when text is typed in the box. **1**

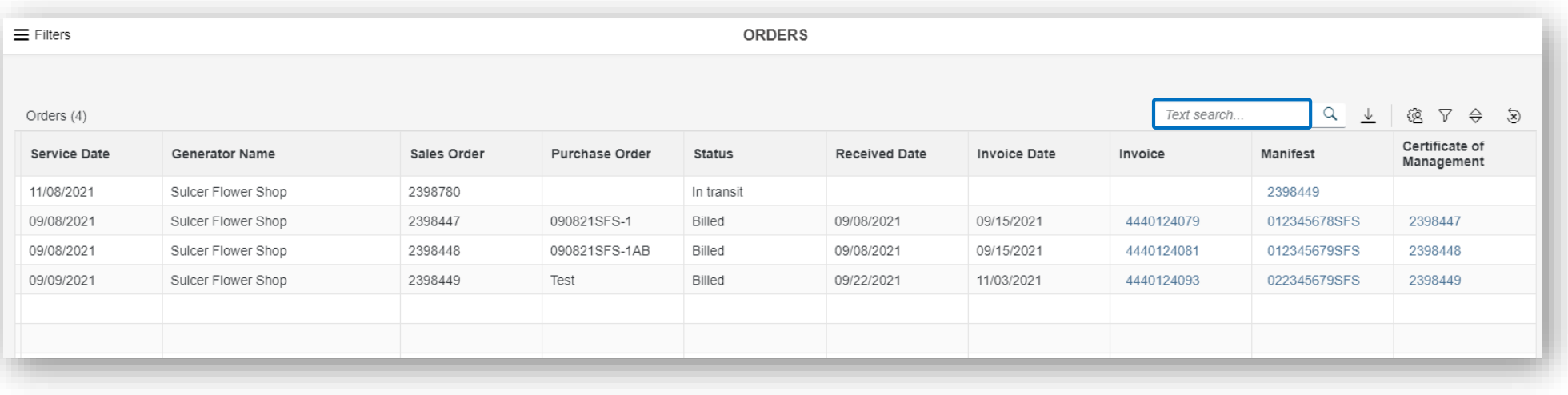

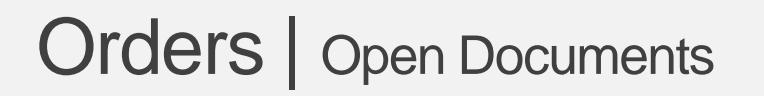

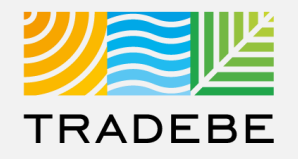

**1. To Open a Document**, be it an Invoice, a Manifest or a Certificate of Management, select the document name for the corresponding Order. **1**

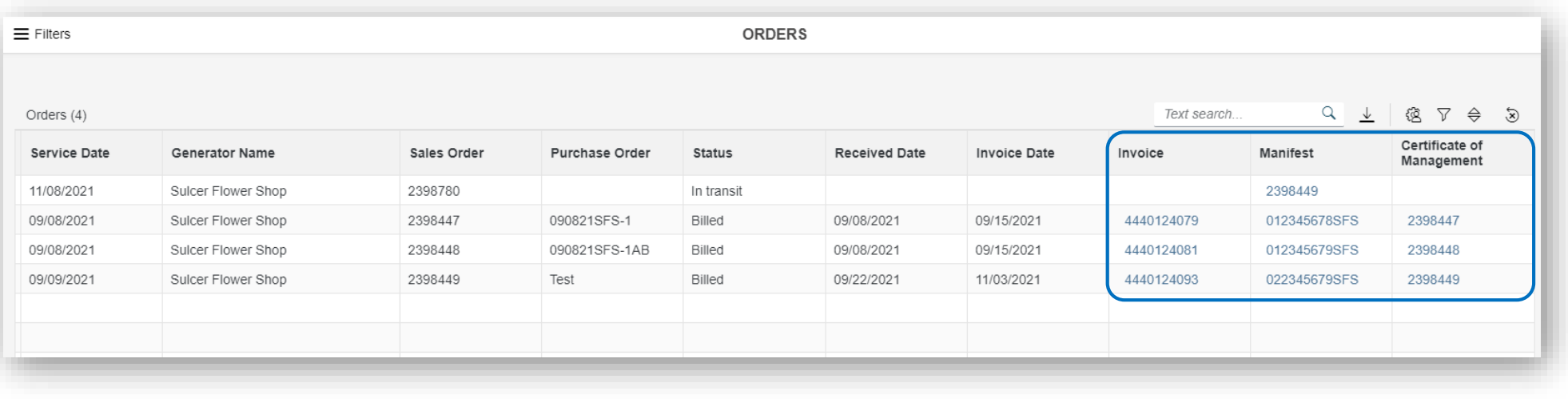

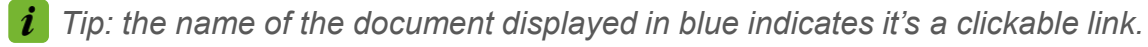

## Orders | Document View

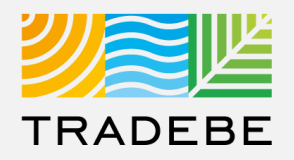

#### **1. Document View actions:**

- Download
- Print

**1**

- **2. When multiple documents** are included in an order *(i.e. multiple Manifests),* toggle using the document name at the top. **2**
- **3. Close** to go back to the List View. **3**

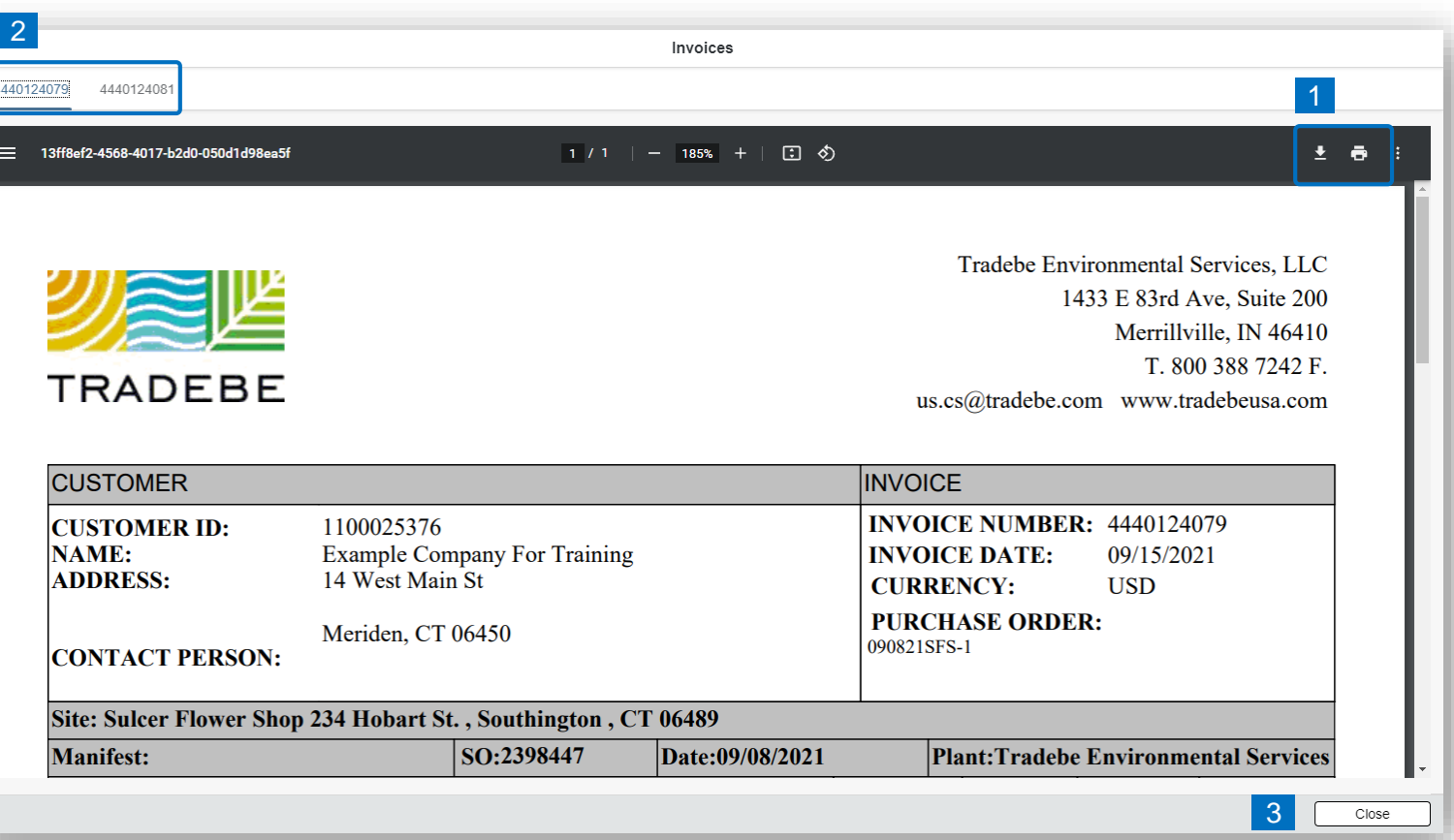

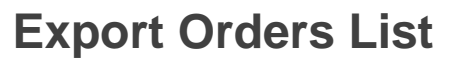

- **Export orders list to Excel** by clicking on the download button  $\boxed{\underline{\mathbf{v}}}$ . **1**
- **2. Enter a File Name** in the pop-up to save the document in your computer. **2**
- **3** The file will save in your computer in the **3** 3 a 'Downloads' folder. a It will also appear at the bottom-left of your screen when completed. **b**

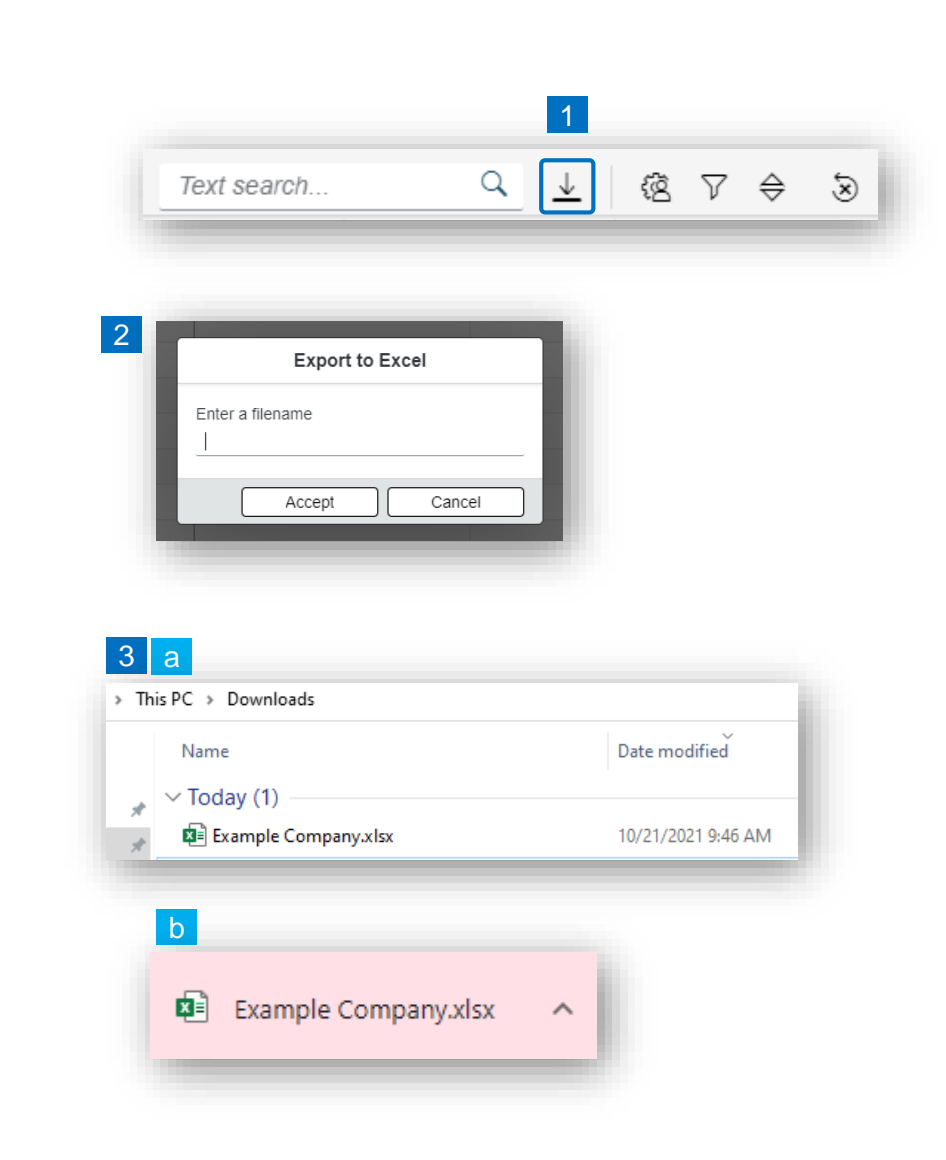

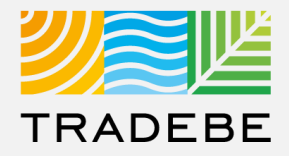

#### **Change Layout**

- **Select the 'Change Layout' icon <sup>8</sup>. 1**
- **2. The selected check boxes** will show as columns on the list view. **2**
- **3. Reorder columns** on the list view, by selecting the column header and dragging left or right. **3**

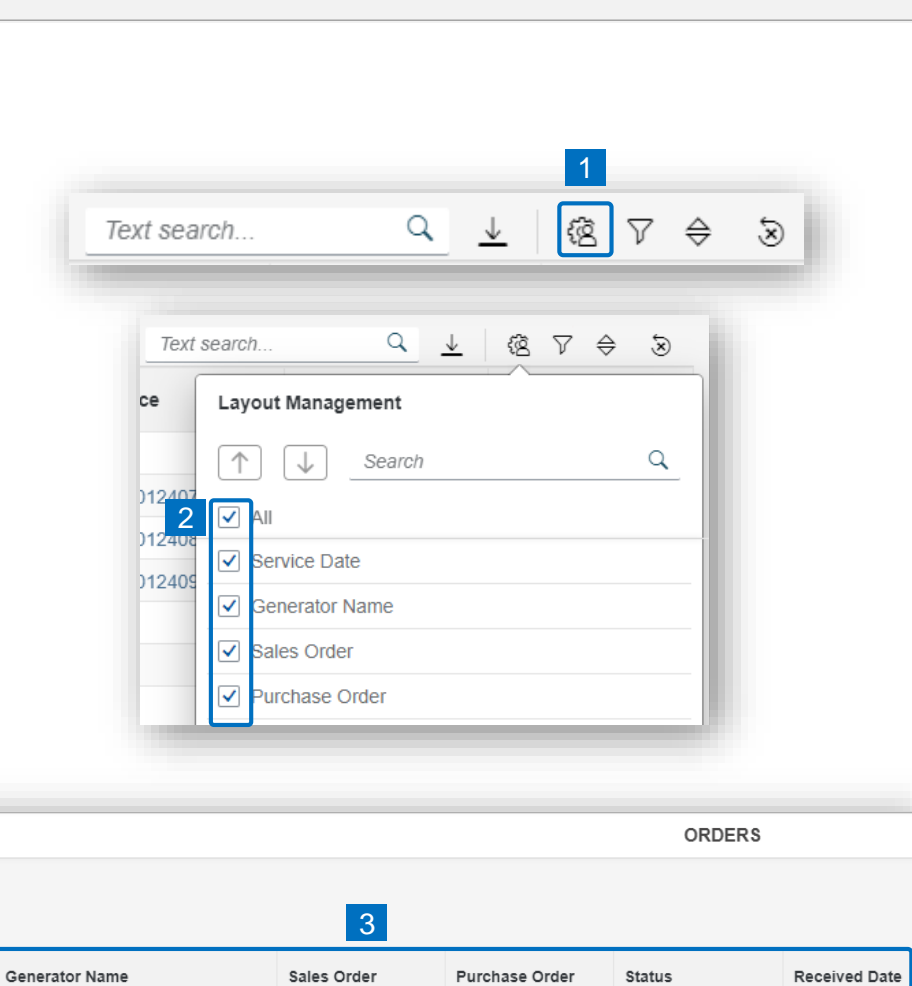

 $\equiv$  Filters

Orders (4) Service Date

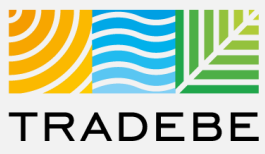

#### **Filtering**

**Select the 'Filtering' icon**  $\triangledown$ **. 1**

**2. Select 'Add'** . **2**

- **3. Select the column** that will be filtered from the left drop-down list. **3**
- **4. Select specific item(s) to filter** from the right drop-down list, then "Apply". **4**

**To clear all filters,** click on the icon  $\delta$ . **5**

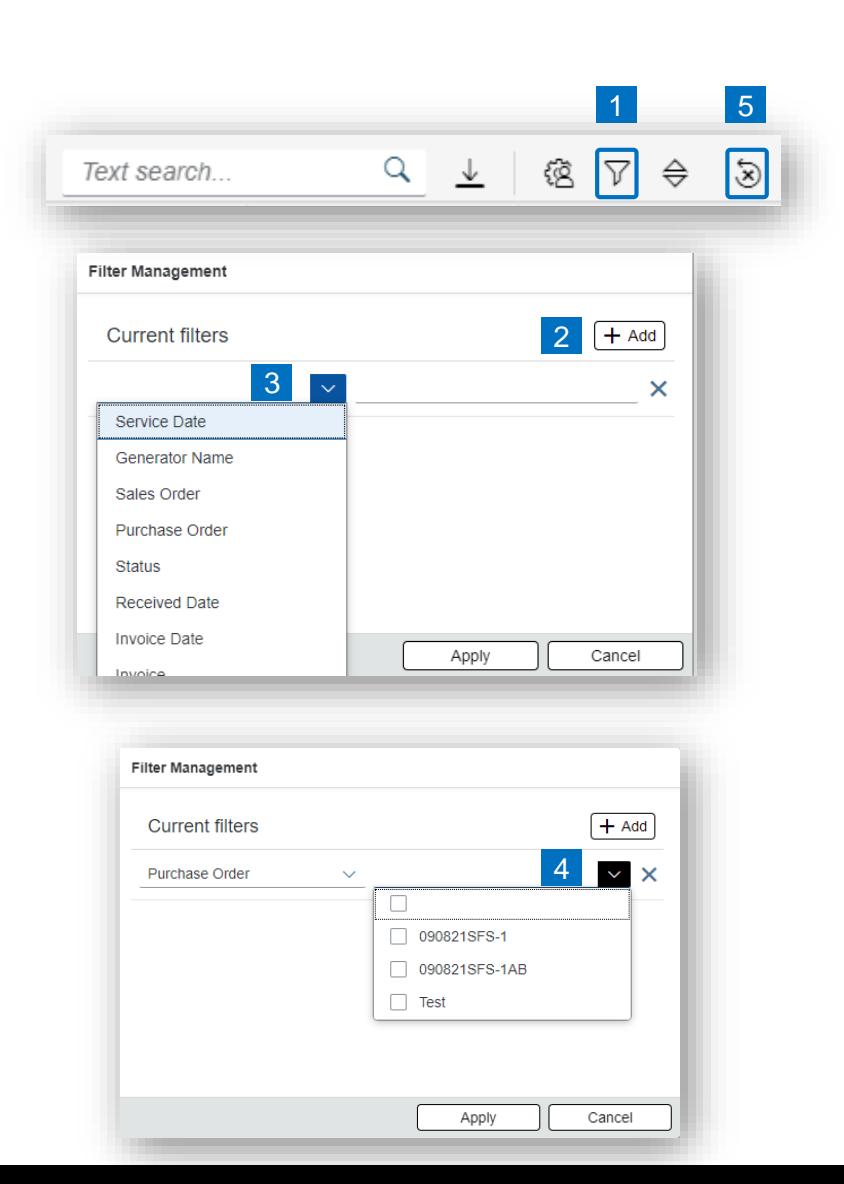

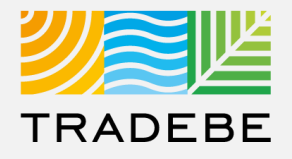

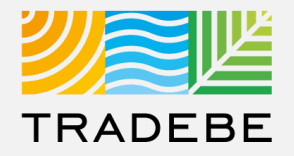

#### **Sorting**

#### **1. Sorting "Option 1": 1**

- a. Click on the 'Sorting' button
- b. Select "Determine by me"
- c. Select "Add"
- d. Select specific column to sort
- e. Choose sorting order.

#### **2. Sorting "Option 2": 2**

Right click on the header of the column to sort by and select either ascending or descending.

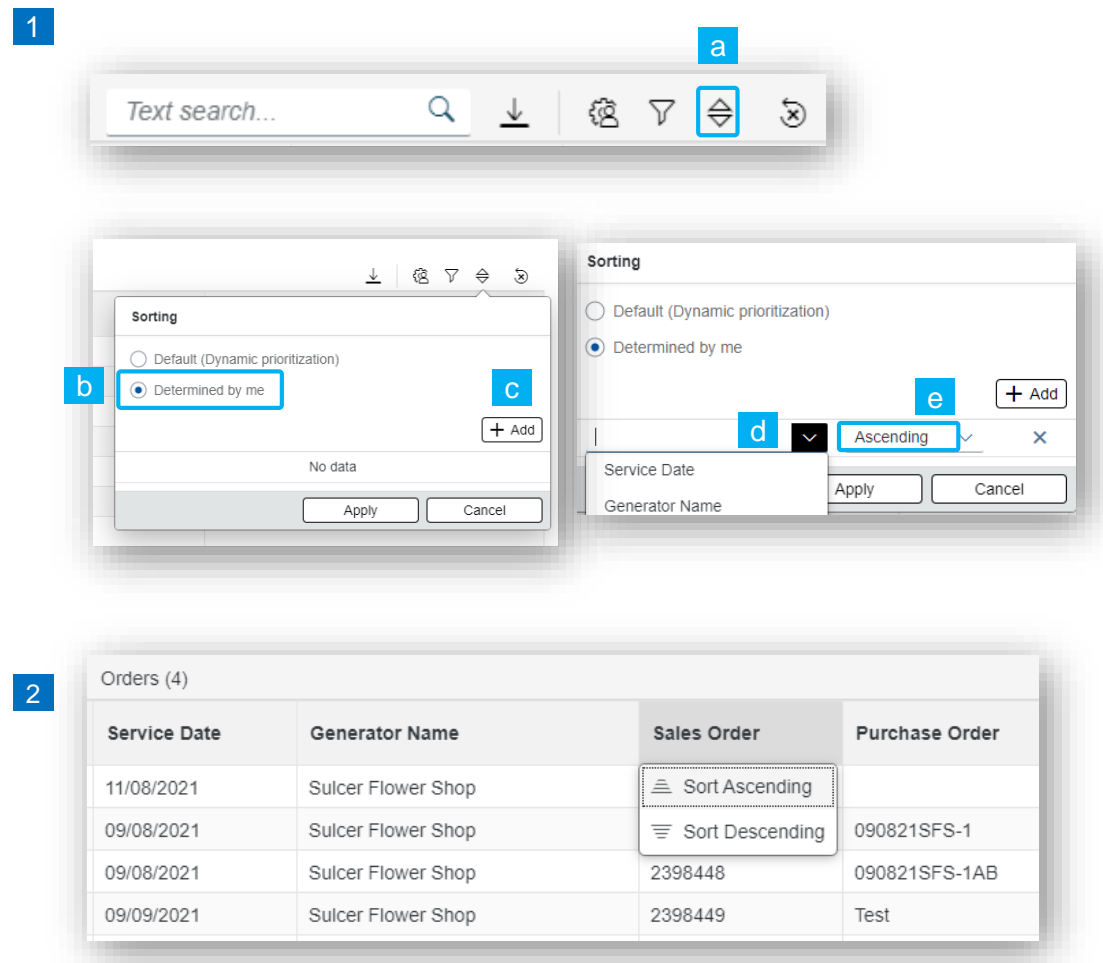

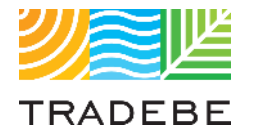

## Table of Contents of Contents

*Still have questions?*

*Contact your CER or e-mail us at [adminportal@tradebe.com](mailto:adminportal@tradebe.com?subject=Customer%20Portal%20Help)* 

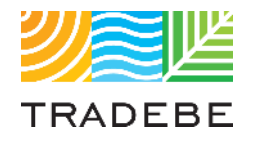

## Access To Other User Guides

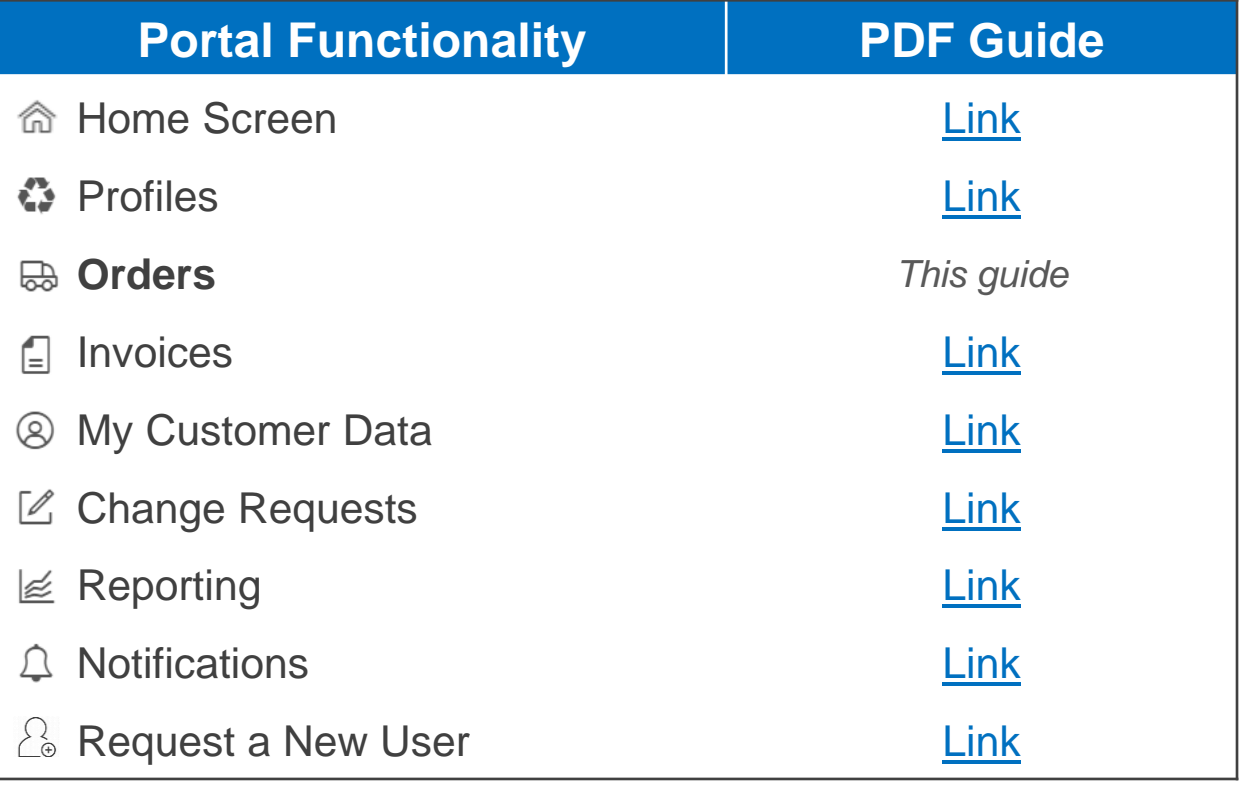

## EU TRADEBE Sustainability at Work

*[www.tradebeusa.com](http://www.tradebeusa.com/)*